# **Changes to operation of Solution consoles within ZerOS 7.9.2 and later**

# **Introduction**

ZerOS 7.9.2 introduces significant changes to the operation of some Zero 88 lighting consoles, as Eaton work to consolidate operation of all products running the ZerOS Operating System into a single, coherent range. Please familiarise yourself with the new features before running a show with the new ZerOS 7.9.2.

Please Note: It is possible to downgrade to a previous version of ZerOS, but it is not possible to load showfiles saved in ZerOS 7.9.2 into previous versions of ZerOS (even if they were originally created in previous versions). It's highly recommended to keep a backup file of your old showfiles, and save any updates with different file names.

### **Products Affected**

- **Solution**
- Solution XL
- Leap Frog 48
- Leap Frog 96

# **Acronyms**

The following acronyms are used throughout this document:

MFKs – Multi-Functional Keys – The 20 blank keys (with LCDs) on the right hand side of the console

## **Compatibility**

When loading older showfiles into ZerOS 7.9.2, ZerOS automatically makes significant alterations to ensure they are compatible. Therefore, it's strongly suggested to carefully review showfiles before using them in show critical situations. Any changes made are displayed in detail when loading the showfile, so please review these carefully. More information can be found on the Release Notes of ZerOS 7.9.2, available at zero88.com/software/zeros

#### **Update Instructions**

Please see the ZerOS 7.9.2 Release Notes for detailed update instructions. These are available alongside the software download at zero88.com/software/zeros

#### **"Playbacks" and "Cues"**

"Memory X" is now called a "Playback 0". Memories are now called "Cues". There is little difference apart from this terminology, except when recording chases. Please see "Chases" below for more information.

"Submasters" have been replaced with "Playbacks", each of which can contain one or more "Cues". This allows each and every Playback to store multiple Cues, with the button below each fader acting as individual GO buttons.

An old "Submaster" would be the equivalent of a Playback with only one Cue.

#### **Setup**

The Setup menu has been significantly reorganised and simplified, with a single set of options along the left hand side. "Load file" is used to load any type of supported file – including showfiles, ASCII showfiles, custom fixture profiles, new fixture libraries and future ZerOS updates.

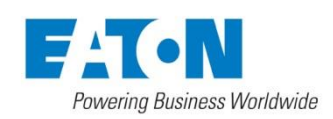

Tel: +44 (0)1633 838088 Fax: +44 (0)1633 867880 Email: enquiries@zero88.com Web: www.[vari-lite](https://www.vari-lite.com).com

# **Recording, Updating, Deleting, Naming**

Steps two and three of the "three step programming process" have been reversed, so recording a cue is now as follows:

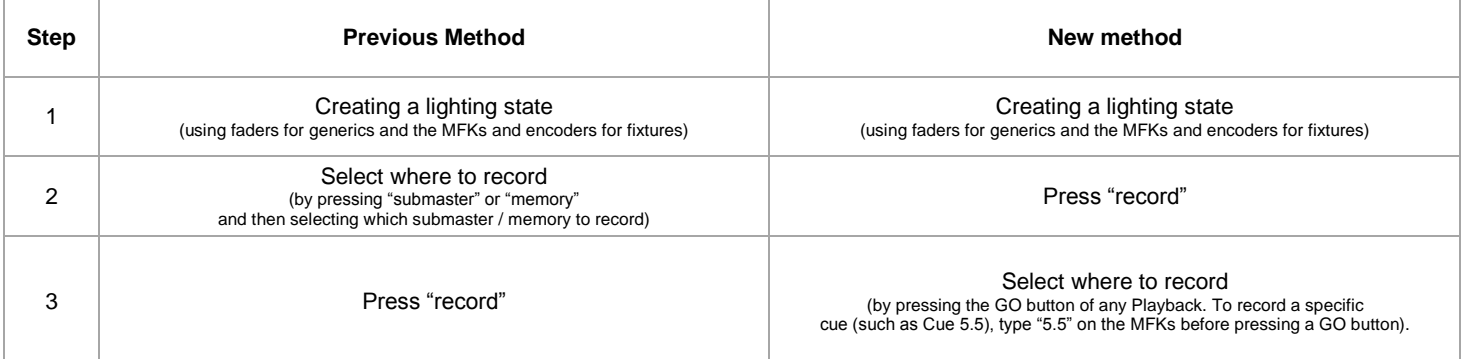

Updating, deleting and naming cues are all very similar. Therefore, the following commands work:

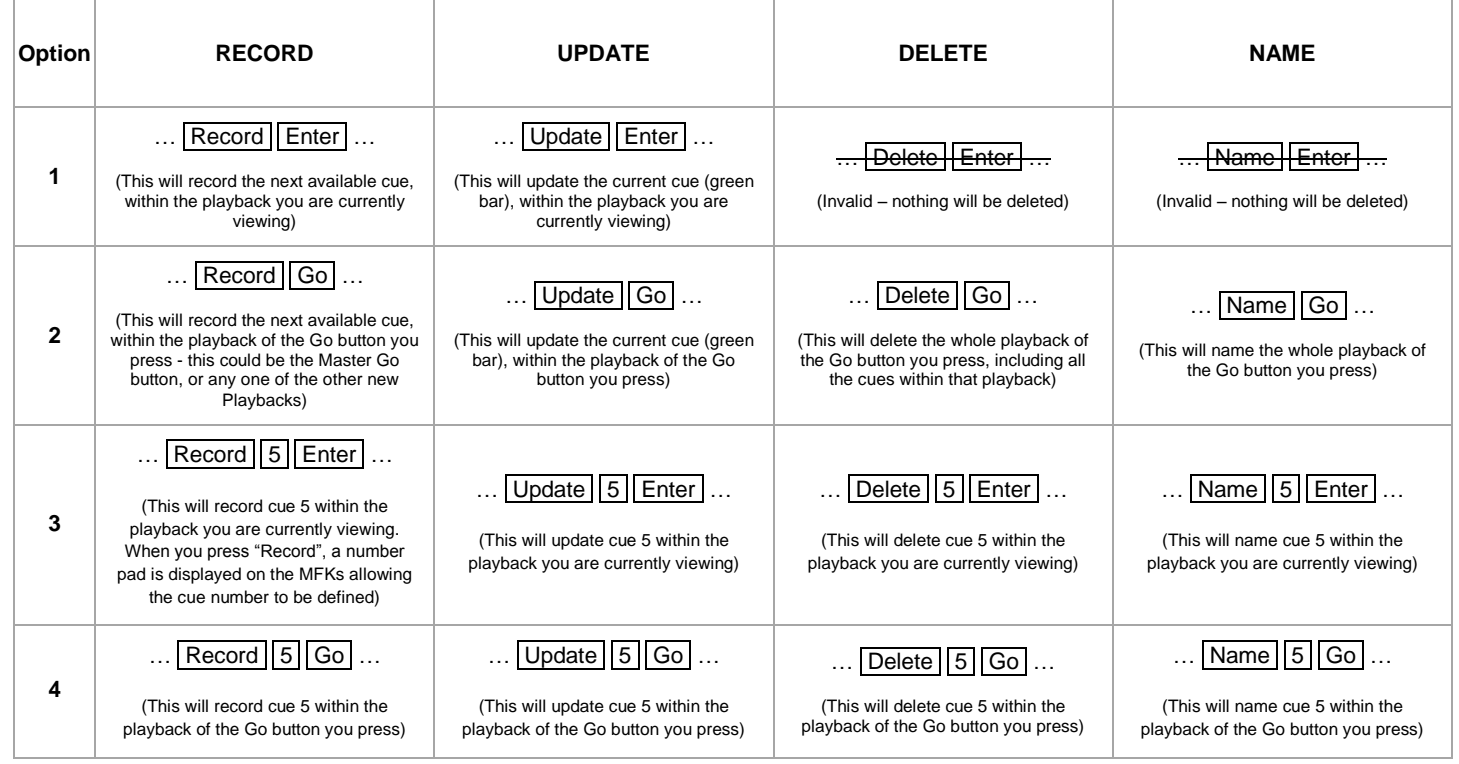

Where "Go" is written in the table above, this refers to the flash/Go button below each of the Playback faders.

Identical logic as above is used when working with "point cues". Typing Record 5.5 Enter will record a cue between Cue 5 and Cue 6.

When recording a second cue (on any Playback except "Playback 0") using options one or two above (ie, not defining the cue number), ZerOS will ask if you wish to "Overwrite", "Merge", "Create 2nd Cue", "Create Chase" or "Cancel". Choose "Create 2nd Cue", unless one of the other options is specifically required.

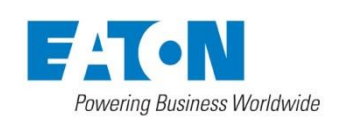

Tel: +44 (0)1633 838088 Fax: +44 (0)1633 867880 Email: enquiries@zero88.com Web: www.[vari-lite](https://www.vari-lite.com).com

# **Chases**

Previously on Solution, chases were built of multiple "steps" which were all stored directly within a Memory or a Submaster. In ZerOS 7.9.2, chases are built up of multiple cues. All the cues within an individual Playback are "turned into a chase". When this happens, individual cue fade times are ignored, and instead global chase settings are applied to those cues.

To record a chase, record the first "step" onto an empty Playback fader as Cue 1. Record the second "step" as Cue 2. At this point, choose "Create Chase" when prompted. Continue recording additional "steps" until the chase is complete.

To change the chase settings (speed, direction, etc), hold SETUP and press the flash/GO button of the playback. This will open the Playback Settings window. Along the top, choose "Chase", which will display all the chase settings available.

To "trigger" (start) this chase in a cue (for example, for a theatrical performance), choose the cue you wish to trigger the chase, go across to the "Cue Settings" column and press ENTER. Choose "Macros", choose "Trigger Cues" and then choose the Playback with the chase.

To "release" (stop) this chase, go to the cue you wish to release the chase, go across to the "Cue Settings" column and press ENTER. Choose "Macros", choose "Release Cues" and then choose the Playback with the chase.

# **Front panel buttons**

To support these changes, the functionality of some front panel buttons have changed. These are detailed below. Buttons not listed have not had their functionality *significantly* changed (with the exception of Record, Update, Delete and Name which are detailed above).

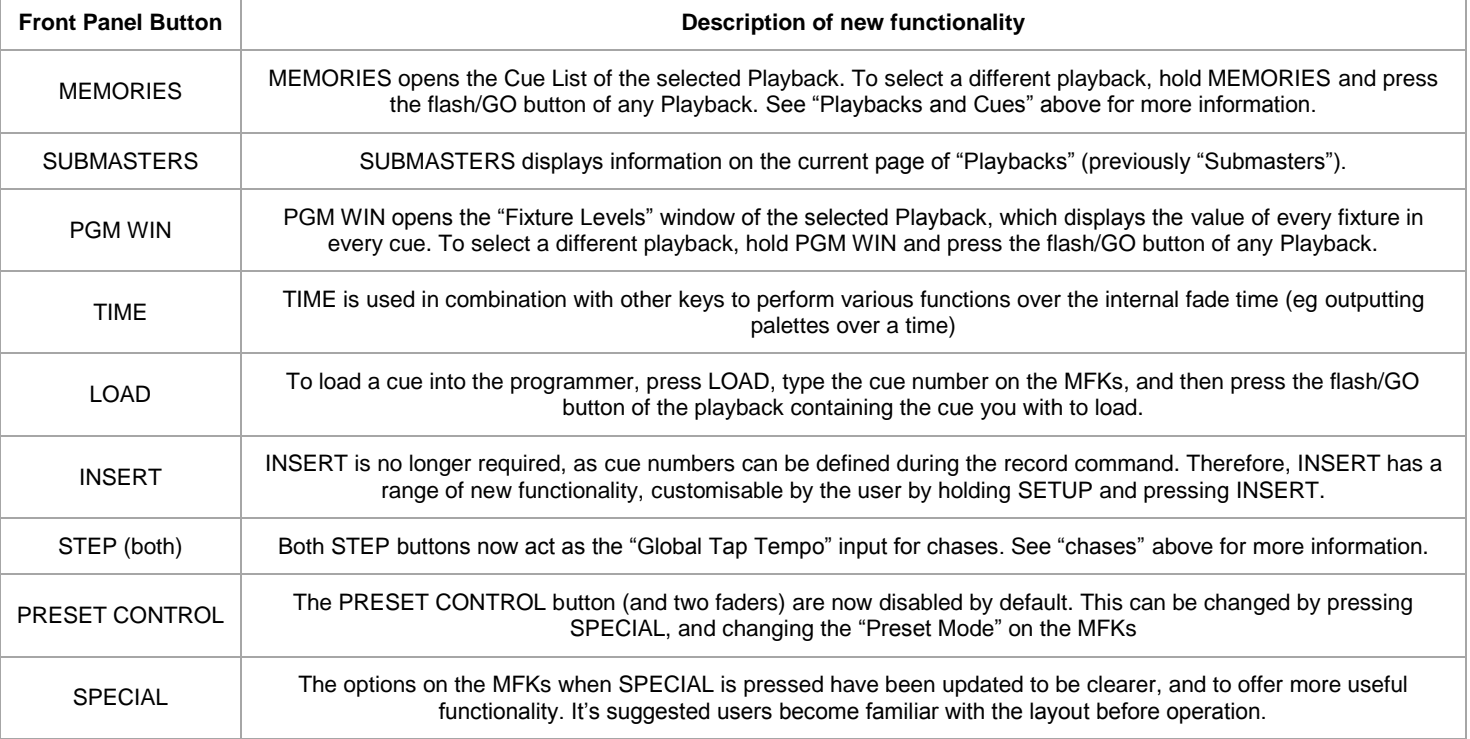

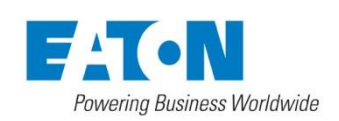

Tel: +44 (0)1633 838088 Fax: +44 (0)1633 867880 Email: enquiries@zero88.com Web: www.[vari-lite](https://www.vari-lite.com).com